## NoteExpress 实现文献检索、下载、管理、 Word 参考文献自动引用

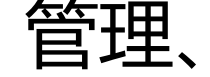

作者: zxniuniu

- 原文链接:https://ld246.com/article/1570595997229
- 来源网站: [链滴](https://ld246.com/member/zxniuniu)
- 许可协议:[署名-相同方式共享 4.0 国际 \(CC BY-SA 4.0\)](https://ld246.com/article/1570595997229)

<p>NoteExpress 是一款通用参考文献管理软件, 具有更高的管理效率, 更好地兼容中文, 更容易 手, 而且具有一些独特的创新功能以及丰富的辅助资源, 是管理和使用参考文献资料和信息的首要 择。<br> 最近我家那位在职论文撰写过程中需要用到文献管理,所以就把这个还是在本科及研究生时使用的好 的软件拿出来用了下,感觉是越来越好用啊,效率反正是提高了不少,你唯一需要关心的就是检索资 ,以及记录需要引用的文献就可以了,参考文献生成那简直太方便了。</p> <h3 id="NoteExpress核心功能">NoteExpress 核心功能</h3>  $|<sub>u</sub>|$  $<$ li $>$ <p><strong>数据收集</strong>: 通过插件保存题录和全文到 NoteExpress, 可以快速下载大量 录 (文摘) 及全文</p>  $\langle$ /li $\rangle$  $<$ li $>$ <p><strong>文献管理</strong>:分类管理电子文献题录以及全文——海量数据、井然有序</p>  $\langle$ /li $\rangle$  $<$ li $>$ <p><strong>结果分析</strong>: 对检索结果进行多种统计分析——有的放矢, 事半功倍</p>  $\langle$ /li $\rangle$  $\langle$ li $\rangle$ <p><strong>主动发现</strong>:综述阅读方式,快速发现有价值文献,与文献相互关联的笔记 能可以让您随时记录思想火花</p>  $\langle$ /li $\rangle$  $<$ li $>$ <p><strong>高效写作</strong>: 支持 Word 和 WPS, 自动生成符合要求的参考文献索引, 繁 工作,一键完成</p> </li>  $\langle$ /ul $\rangle$ <h3 id="下载安装">下载安装</h3> <p>目前最新的版本为 3.2 版本,你可以直接 Google 下载或前往以下链接下载。</p> <ul> <li><a href="https://ld246.com/forward?goto=http%3A%2F%2Fwww.inoteexpress.com%2Fw ki%2Findex.php" target=" blank" rel="nofollow ugc">官网介绍</a></li> <li><a href="https://ld246.com/forward?goto=https%3A%2F%2Fwww.lanzous.com%2Fi6nt8 b" target="\_blank" rel="nofollow ugc">集团用户版下载</a></li>  $\langle$ /ul $\rangle$ <p>下载安装可参见以详细教程: <a href="https://ld246.com/forward?goto=https%3A%2F%2Fz uanlan.zhihu.com%2Fp%2F24909375" target="\_blank" rel="nofollow ugc">文献检索与管理 | oteExpress 下载和安装教程</a></p> <p><img src="https://ld246.com/images/img-loading.svg" alt="image.png" data-src="https: /b3logfile.com/file/2019/10/image-bd25b6c3.png?imageView2/2/interlace/1/format/jpg">< p> <h3 id="知网检索导入">知网检索导入</h3> <h4 id="1-在中国知网以关键词-GLP-1-并含-糖尿病-进行检索-结果如下-">1、在中国知网以关键 "GLP-1"并含"糖尿病"进行检索,结果如下。</h4> <p><img src="https://ld246.com/images/img-loading.svg" alt="v2dc15f1694a8b521bfcf1c7 813e3c78dhd.jpg" data-src="https://b3logfile.com/file/2019/10/v2dc15f1694a8b521bfcf1c73 13e3c78dhd-e84aa387.jpg?imageView2/2/interlace/1/format/jpg"></p> <h4 id="2-点击-题名-字样前的小方框-选中检索到的文献-待需要选中的文献题目前的方框均出现对 ----点击-导出-参考文献--">2、点击"题名"字样前的小方框,选中检索到的文献。待需要选中的文 题目前的方框均出现对勾"√", 点击"导出/参考文献"。</h4> <p><img src="https://ld246.com/images/img-loading.svg" alt="v21cb817dad075d73d475d 62a2cb43c40hd.jpg" data-src="https://b3logfile.com/file/2019/10/v21cb817dad075d73d475 162a2cb43c40hd-b8958180.jpg?imageView2/2/interlace/1/format/jpg"></p> <h4 id="3-在新弹出的页面中-点击-NoteExpress-后-点击-导出--">3、在新弹出的页面中,点击"

oteExpress"后,点击"导出"。</h4>

<p><img src="https://ld246.com/images/img-loading.svg" alt="v2c1b84b090eabc20c78d11 cf2f3ba06dhd.jpg" data-src="https://b3logfile.com/file/2019/10/v2c1b84b090eabc20c78d111 f2f3ba06dhd-7e7df10d.jpg?imageView2/2/interlace/1/format/jpg"></p>

<h4 id="4-在NoteExpress中-文件---导入题录--选择刚才下载的文件后-选择好过滤器-确定即可-"> 、在 NoteExpress 中【文件】→【导入题录】,选择刚才下载的文件后,选择好过滤器,确定即可。  $/h4>$ 

<p><img src="https://ld246.com/images/img-loading.svg" alt="20191009113441.jpg" data-s c="https://b3logfile.com/file/2019/10/20191009113441-f19d19f8.jpg?imageView2/2/interlac /1/format/jpg"></p>

<p>更多格式可参见详细教程: <a href="https://ld246.com/forward?goto=https%3A%2F%2Fzh anlan.zhihu.com%2Fp%2F25072525" target="\_blank" rel="nofollow ugc">NoteExpress 教程 | 文献检索和导出</a></p>

<h3 id="使用NoteExpress网络捕手插件">使用 NoteExpress 网络捕手插件</h3>

<p>NoteExpress 网络捕手是支持 Chrome 浏览器及 Chromium 内核浏览器的插件程序,可以将 页上的内容一键保存到 NoteExpress 当前数据库的任意指定目录,辅助用户高效收集资料。</p> <h4 id="1-在Chrome应用商店中搜索-NoteExpress网络捕手-或-点击此处跳转-并点击右侧的-添加 Chrome-即可-">1、在 Chrome 应用商店中搜索"NoteExpress 网络捕手"或 <a href="https://ld 46.com/forward?goto=https%3A%2F%2Fchrome.google.com%2Fwebstore%2Fdetail%2Fnote xpress%25E7%25BD%2591%25E7%25BB%259C%25E6%258D%2595%25E6%2589%258B%2Fl bhddngkkppbbkknjldoikonnolgafd%3Futm\_source%3Dchrome-ntp-icon" target="\_blank" rel "nofollow ugc">点击此处</a>跳转,并点击右侧的"添加至 Chrome"即可。</h4>

<p><img src="https://ld246.com/images/img-loading.svg" alt="800px 插件图片 1.png" datarc="https://b3logfile.com/file/2019/10/800px%E6%8F%92%E4%BB%B6%E5%9B%BE%E7%89 871-1adbc556.png?imageView2/2/interlace/1/format/jpg"></p>

<h4 id="2-安装教程可参见-NoteExpress网络捕手安装使用说明">2、安装教程可参见 <a href="ht ps://ld246.com/forward?goto=http%3A%2F%2Fwww.inoteexpress.com%2Fwiki%2Findex.ph %2FNoteExpress%25E7%25BD%2591%25E7%25BB%259C%25E6%258D%2595%25E6%2589 258B%25E5%25AE%2589%25E8%25A3%2585%25E4%25BD%25BF%25E7%2594%25A8%25E %25AF%25B4%25E6%2598%258E" target=" blank" rel="nofollow ugc">NoteExpress 网络捕 安装使用说明</a></h4>

<h4 id="3-与本地NoteExpress程序配合使用">3、与本地 NoteExpress 程序配合使用</h4> <p>NoteExpress 网络捕手必须配合本地 NoteExpress 程序一起使用,如果本地的 NoteExpress 序没有启动,点击插件时会启动本地 NoteExpress 程序。这类操作需要用户授权才能执行。如果您 到如下的提示,请先勾选"记住我对此类链接的选择",然后点击"启动应用",本次 NoteExpress 程序启动后,再次点击浏览器插件,即可正常使用。</p>

<p><img src="https://ld246.com/images/img-loading.svg" alt="800px 插件图片 11.png" data src="https://b3logfile.com/file/2019/10/800px%E6%8F%92%E4%BB%B6%E5%9B%BE%E7%8 %8711-cd5b4f51.png?imageView2/2/interlace/1/format/jpg"></p>

<h3 id="直接使用-NoteExpress-检索">直接使用 NoteExpress 检索</h3>

<p>NE 集成了绝大部分常用的数据库,不用登陆到数据库页面,利用 NE 集成的在线检索作为网关 可检索获取题录信息。</p>

<h4 id="1-选择需要检索的数据库-在打开的界面中选择字段进行检索">1、选择需要检索的数据库 在打开的界面中选择字段进行检索</h4>

<p><img src="https://ld246.com/images/img-loading.svg" alt="在线检索选择数据库.png" dat -src="https://b3logfile.com/file/2019/10/%E5%9C%A8%E7%BA%BF%E6%A3%80%E7%B4%A %E9%80%89%E6%8B%A9%E6%95%B0%E6%8D%AE%E5%BA%93-b2f6dc4c.png?imageView2 2/interlace/1/format/jpg"></p>

<h4 id="2-输入检索词取回检索结果后-勾选所需要的题录-可以使用批量获取功能-一次性将检索题 全部导入软件">2、输入检索词取回检索结果后,勾选所需要的题录。可以使用批量获取功能,一次 将检索题录全部导入软件</h4>

<p><img src="https://ld246.com/images/img-loading.svg" alt="在线检索批量获取.png" datarc="https://b3logfile.com/file/2019/10/%E5%9C%A8%E7%BA%BF%E6%A3%80%E7%B4%A2 E6%89%B9%E9%87%8F%E8%8E%B7%E5%8F%96-1a550dcb.png?imageView2/2/interlace/1/f rmat/jpg"></p>

<h4 id="3-将获取题录导入软件进行查看">3、将获取题录导入软件进行查看</h4> <p><img src="https://ld246.com/images/img-loading.svg" alt="在线检索导入.png" data-src= https://b3logfile.com/file/2019/10/%E5%9C%A8%E7%BA%BF%E6%A3%80%E7%B4%A2%E5 AF%BC%E5%85%A5-34b03d9e.png?imageView2/2/interlace/1/format/jpg"></p> <h3 id="Word插入参考文献">Word 插入参考文献</h3>

<p>在 NoteExpress 中选中需要插入的参考文献题录, 然后在 Word 中需要引用文献的位置选择" 入引文"按钮,该参考文献即可插入 Word 文档, 且在文档最后自动生成参考文献列表。</p> <p>或者在 NoteExpress 中选中需要插入的文献题录, 点击"引用"按钮即可跳转到 Word 光标处 插入文献。</p>

<p><img src="https://ld246.com/images/img-loading.svg" alt="word.jpg" data-src="https:/ b3logfile.com/file/2019/10/word-f8297134.jpg?imageView2/2/interlace/1/format/jpg"></p> <p>当然, NoteExpress 插件样式选项可更改不同的文献样式格式。</p>

<p><img src="https://ld246.com/images/img-loading.svg" alt="format.jpg" data-src="https: /b3logfile.com/file/2019/10/format-1b05aebb.jpg?imageView2/2/interlace/1/format/jpg"></ >

<h3 id="总结">总结</h3>

<p>对于大多数使用 NoteExpress 的用户来说, 使用 NoteExpress 管理文献的主要目的便是文章撰 。NoteExpress 内置了多种国内外学术期刊、学位论文和国标的格式规范,通过 NoteExpress 插入 献,然后选择需要的格式进行格式化,可以<strong>快速自动地生成参考文献</strong>。</p> <p>这样在写文章/论文的过程中,用户便可以从手工编辑与管理文献的繁重工作中解脱出来。而且 以根据需要随时调整参考文献的格式。当然如果 NoteExpress 没有需要的文献格式,也可以非常方 地编辑自己需要的格式。</p>